Bezdrátové připojení (pouze u vybraných modelů) Uživatelská příručka

© Copyright 2008 Hewlett-Packard Development Company, L.P.

Windows je registrovaná ochranná známka Microsoft Corporation v USA. Bluetooth je ochranná známka příslušného vlastníka a je užívána společností Hewlett-Packard Company v souladu s licencí.

Informace uvedené v této příručce se mohou změnit bez předchozího upozornění. Jediné záruky na produkty a služby společnosti HP jsou výslovně uvedeny v prohlášení o záruce, které je každému z těchto produktů a služeb přiloženo. Žádná ze zde uvedených informací nezakládá další záruky. Společnost HP není zodpovědná za technické nebo redakční chyby ani za opomenutí vyskytující se v tomto dokumentu.

Druhé: Srpen 2008

První vydání: Červen 2008

Číslo dokumentu: 463800–222

#### **Důležité informace o produktu**

Tato uživatelská příručka popisuje funkce, kterými je vybavena většina modelů. Může se stát, že některé funkce nebudou ve vašem počítači k dispozici.

# **Obsah**

### **1 Používání bezdrátových zař[ízení \(pouze u vybraných model](#page-4-0)ů)**

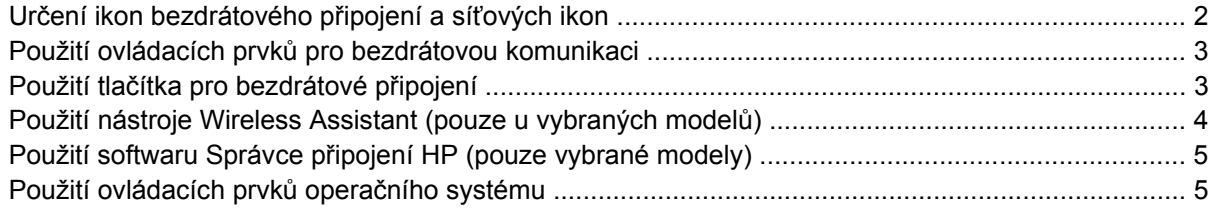

#### **[2 Použití WLAN](#page-9-0)**

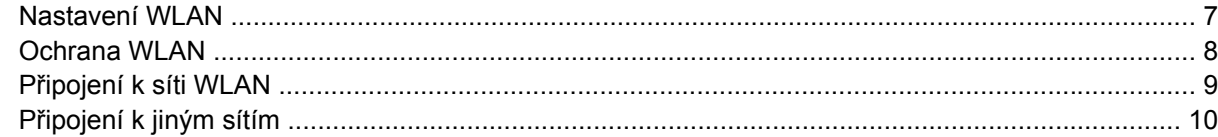

#### **[3 Použití HP Mobile Broadband \(pouze vybrané modely\)](#page-14-0)**

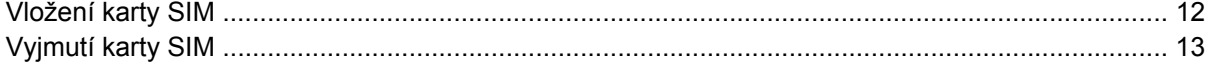

### **4 Použití bezdrátových zař[ízení Bluetooth \(pouze u vybraných model](#page-17-0)ů)**

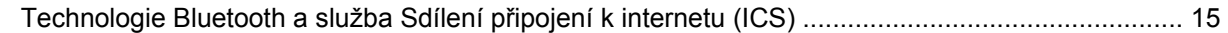

### **5 Řešení problémů [souvisejících s bezdrátovým p](#page-19-0)řipojením**

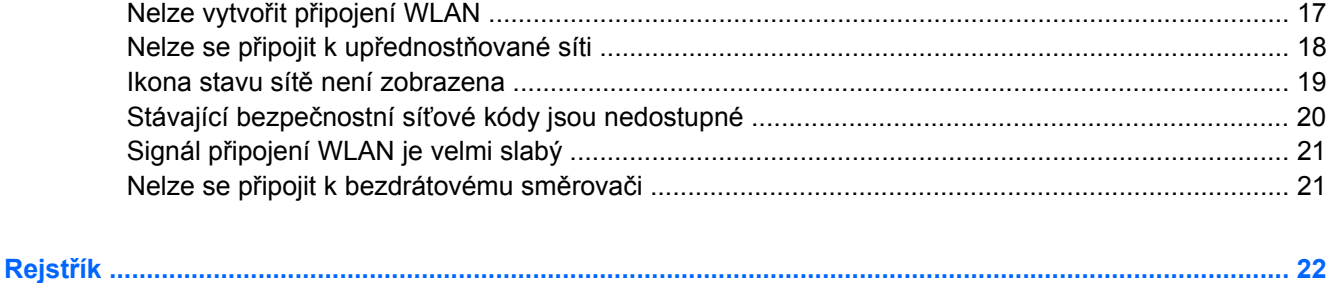

# <span id="page-4-0"></span>**1 Používání bezdrátových zařízení (pouze u vybraných modelů)**

Bezdrátová technologie přenáší data pomocí radiových vln místo kabelů. Váš počítač může být vybaven některým z následujících bezdrátových zařízení:

- Zařízení bezdrátové sítě (WLAN) připojuje počítač k bezdrátové lokální síti (běžně se označuje jako síť Wi-Fi, bezdrátová síť LAN nebo WLAN) v kancelářích, v domácnosti a na veřejných místech, jako jsou letiště, restaurace, kavárny, hotely a univerzity. V síti WLAN každé mobilní bezdrátové zařízení komunikuje s bezdrátovým směrovačem nebo přístupovým bodem.
- HP Mobile Broadband Module Zařízení pro bezdrátové sítě (WWAN), které poskytuje přístup k informacím, kdekoliv jsou dostupné služby poskytovatele mobilní sítě. V síti WWAN každé mobilní zařízení komunikuje se základnovou stanicí poskytovatele mobilní sítě. Poskytovatelé mobilní sítě instalují sítě datových základnových stanic (podobně jako základnové stanice pro mobilní telefony) v rámci velkých geografických celků a nabízejí efektivní pokrytí celých států a jiných rozlehlých oblastí.
- Zařízení Bluetooth®- Vytváří osobní síť PAN, pomocí které se připojuje k ostatním zařízením podporujícím rozhraní Bluetooth, jako jsou počítače, telefony, tiskárny, sluchátka s mikrofonem, reproduktory a kamery. V síti PAN každé zařízení komunikuje přímo s ostatními zařízeními. Zařízení nesmí být příliš daleko od sebe, obvykle ne více než 10 metrů.

Počítače se zařízeními WLAN podporují jeden nebo více z následujících standardů IEEE:

- 802.11b, první populární standard, podporuje rychlost přenosu dat až 11 Mb/s a pracuje na frekvenci 2,4 GHz.
- Standard 802.11g podporuje rychlost přenosu dat až 54 Mb/s a pracuje na frekvenci 2,4 GHz. Zařízení WLAN se standardem 802.11g je zpětně kompatibilní se zařízeními používajícími standard 802.11b, proto mohou být provozované ve stejné síti.
- Standard 802.11a podporuje rychlost přenosu dat až 54 Mb/s a pracuje na frekvenci 5 GHz.
- **POZNÁMKA:** Standard 802.11a není kompatibilní se standardy 802.11b a 802.11g.
- Standard 802.11n podporuje přenosové rychlosti až do 450 Mb/s a pracuje na frekvenci 2,4 GHz nebo 5 GHz, což jej činí zpětně kompatibilním se standardy 802.11a, b a g.
- **POZNÁMKA:** Specifikace pro 802.11n WLAN jsou jen návrhy a ještě nejsou konečnou verzí. Pokud se konečná verze specifikací bude lišit od návrhu, může to ovlivnit schopnost počítače komunikovat s jinými 802.11n WLAN zařízeními.

Máte-li zájem o další informace týkající se bezdrátových technologií, obraťte se na údaje a odkazy na webových stránkách v sekcích Nápověda a Odborná pomoc.

# <span id="page-5-0"></span>**Určení ikon bezdrátového připojení a síťových ikon**

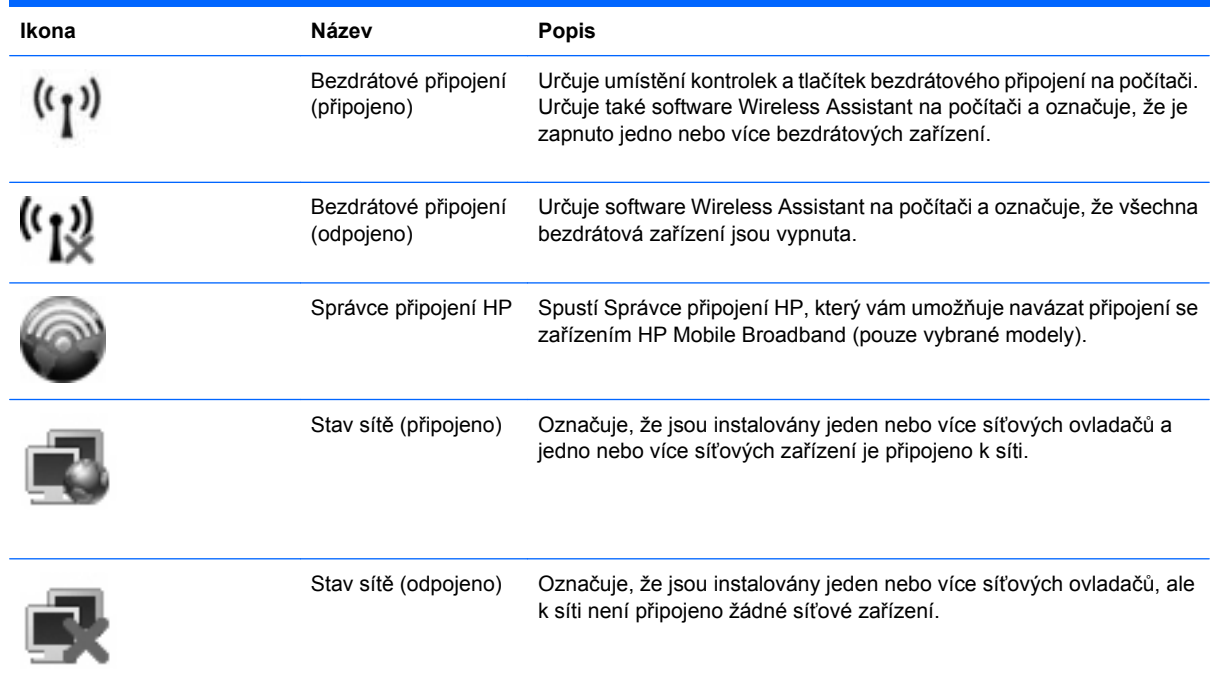

## <span id="page-6-0"></span>**Použití ovládacích prvků pro bezdrátovou komunikaci**

Bezdrátová zařízení je možné ovládat v počítači pomocí následujících prvků:

- Tlačítko nebo přepínač pro bezdrátové připojení (v této příručce označeno jako tlačítko pro bezdrátové připojení)
- Nástroj Wireless Assistant (pouze u vybraných modelů)
- Software Správce připojení HP (pouze vybrané modely)
- **•** Ovládací prvky operačního systému.

### **Použití tlačítka pro bezdrátové připojení**

Počítač je vybaven tlačítkem pro bezdrátové připojení, jedním nebo více bezdrátovými zařízeními a jedním nebo dvěma indikátory bezdrátového připojení, v závislosti na modelu. Všechna bezdrátová zařízení v počítači jsou ve výchozím nastavení aktivní a po spuštění počítače svítí modrý indikátor bezdrátové komunikace.

Indikátor bezdrátové komunikace slouží k indikaci aktivace všech zařízení a neodráží stav jednotlivých zařízení. Pokud modrý indikátor svítí, je zapnuté alespoň jedno bezdrátové zařízení. Pokud indikátor nesvítí, jsou všechna bezdrátová zařízení vypnutá.

**POZNÁMKA:** U některých modelů svítí kontrolka bezdrátového připojení oranžově v případě, že jsou vypnutá všechna bezdrátová zařízení.

Protože jsou všechna bezdrátová zařízení v počítači ve výchozím nastavení aktivní, můžete použít tlačítko pro bezdrátové připojení k současnému zapnutí nebo vypnutí všech bezdrátových zařízení. Jednotlivá bezdrátová zařízení je možné ovládat pomocí softwaru Wireless Assistant (pouze u vybraných modelů) nebo pomocí nástroje Computer Setup.

**EY POZNÁMKA:** Pokud jsou bezdrátová zařízení deaktivována nástrojem Computer Setup, nebude tlačítko pro bezdrátové připojení fungovat, dokud bezdrátová zařízení opět neaktivujete.

### <span id="page-7-0"></span>**Použití nástroje Wireless Assistant (pouze u vybraných modelů)**

Bezdrátové zařízení může být zapnuto nebo vypnuto pomocí softwaru Wireless Assistant. Jestliže je bezdrátové zařízení deaktivováno nástrojem Computer Setup, je nutné je aktivovat dříve, než je bude možné vypnout nebo zapnout pomocí softwaru Wireless Assistant.

**E POZNÁMKA:** Povolení či zapnutí bezdrátového zařízení nepřipojí automaticky počítač k síti nebo zařízení kompatibilnímu s technologií Bluetooth.

Stav bezdrátových zařízení zobrazíte tak, že kurzor myši umístíte na ikonu bezdrátového připojení v oznamovací oblasti v pravém rohu hlavního panelu.

Pokud v oznamovací oblasti nenajdete ikonu bezdrátového připojení, postupujte dle následujících kroků pro změnu nastavení softwaru Wireless Assistant:

- **1.** Vyberte **Start > Ovládací panely > Mobilní PC > Centrum nastavení mobilních zařízení**.
- **2.** Klepněte na ikonu bezdrátového připojení v okénku Wireless Assistant, která je umístěna v levém dolním rohu Windows® Mobility Center.
- **3.** Klepněte na položku **Vlastnosti**.
- **4.** Zaškrtněte políčko vedle **Ikony HP Wireless Assistant v oznamovací oblasti**.
- **5.** Klepněte na tlačítko **Použít**.

Další informace najdete v nápovědě nástroje Wireless Assistant:

- **1.** Otevřete okno nástroje Wireless Assistant poklepáním na ikonu bezdrátového připojení v Centru nastavení mobilních zařízení systému Windows.
- **2.** Klepněte na tlačítko **Nápověda**.

## <span id="page-8-0"></span>**Použití softwaru Správce připojení HP (pouze vybrané modely)**

Správce připojení HP můžete použít pro připojení k WWAN pomocí zařízení HP Mobile Broadband ve vašem počítači (pouze vybrané modely).

Pro spuštění Správce připojení klepněte na ikonu **Správce připojení** v oznamovací oblasti na pravé straně hlavního panelu.

– nebo –

#### Vyberte **Start > Všechny programy > Správce připojení HP > Správce připojení HP**.

Více podrobností o použití Správce připojení viz softwarová Nápověda Správce připojení.

### **Použití ovládacích prvků operačního systému**

Některé operační systémy klientům nabízejí také možnosti pro správu integrovaných bezdrátových zařízení a bezdrátového spojení. Například systém Windows poskytuje Síť a centrum sdílení, které vám umožňuje nastavit připojení nebo síť, připojit se k síti, spravovat bezdrátové sítě a diagnostikovat a opravit připojení.

Síť a centrum sdílení zpřístupníte klepnutím na **Start > Ovládací panely > Síť a Internet > Síť a centrum sdílení**.

Více informací viz Nápověda a odborná pomoc Windows. Klepněte na **Start > Nápověda a odborná pomoc**.

# <span id="page-9-0"></span>**2 Použití WLAN**

Pomocí zařízení WLAN se lze připojit k místní bezdrátové síti, která se skládá z jiných počítačů nebo síťových zařízení vzájemně spojených bezdrátovým směrovačem nebo bezdrátovým přístupovým bodem.

**POZNÁMKA:** Pojmy *bezdrátový směrovač* a *bezdrátový přístupový bod*často označují stejné zařízení.

- Rozsáhlá síť WLAN, například firemní nebo veřejná síť WLAN, obvykle používá bezdrátové přístupové body, které dokáží obsloužit velké množství počítačů a síťových zařízení a dokáží oddělit důležité síťové funkce.
- Síť WLAN v domácnosti nebo malé kanceláři obvykle používá bezdrátový směrovač, který umožňuje připojení několika počítačů pomocí bezdrátového připojení a kabelu, a poskytuje sdílené připojení k síti Internet, sdílení tiskárny a souborů bez požadavku na instalaci dalšího hardwaru nebo softwaru.

Pokud chcete na počítači provozovat zařízení WLAN, musíte se připojit k síti WLAN (nabízené poskytovatelem připojení nebo k veřejné nebo firemní síti).

## <span id="page-10-0"></span>**Nastavení WLAN**

Pro nastavení sítě WLAN a vytvoření připojení k síti Internet je třeba následující vybavení:

- Modem pro širokopásmové připojení (ADSL nebo kabelový) **(1)** a vysokorychlostní připojení k Internetu pořízené od poskytovatele služeb sítě Internet
- Bezdrátový směrovač (nutno zakoupit zvlášť) **(2)**
- Počítač s bezdrátovým připojením **(3)**

Na následujícím obrázku je příklad konfigurace bezdrátové sítě, která je připojena k síti Internet.

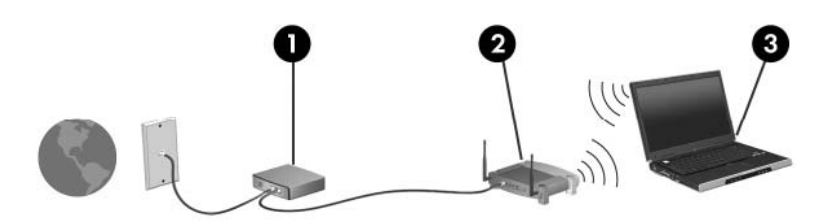

Síť je možné postupně rozšiřovat a prostřednictvím bezdrátového připojení nebo kabelu připojit do sítě další počítače, které získají přístup k síti Internet.

Nápověda pro nastavení WLAN viz informace poskytnuté výrobcem směrovače nebo poskytovatelem připojení k Internetu.

## <span id="page-11-0"></span>**Ochrana WLAN**

Protože standardem u WLAN je pouze snížené zabezpečení – jde spíše o zabránění běžným narušením sítě než závažnějším útokům – je naprosto nutné pochopit, že síť WLAN je zranitelná vůči dobře známým a zdokumentovaným ohrožením.

WLAN na veřejných místech, jako jsou kavárny a letiště, nemusí poskytovat dostatek zabezpečení. Výrobci bezdrátových zařízení a poskytovatelé připojení neustále vyvíjejí nové technologie, které činí veřejné prostředí zabezpečenějším a anonymnějším. Pokud se obáváte o bezpečnost vašeho počítače, omezte síťové aktivity pouze na bezpečné zprávy el. pošty a základní surfování po Internetu.

Pokud vytváříte síť WLAN nebo se chystáte připojit k veřejné síti WLAN, vždy zapněte funkce zabezpečení, abyste ochránili síť před neoprávněným přístupem. Nejběžnější úrovně zabezpečení jsou Wi-Fi Protected Access (WPA) a Wired Equivalent Privacy (WEP). Protože signály bezdrátového rádia dosahují mimo síť, jiná zařízení WLAN mohou nechráněné signály využít a buď se připojit do vaší sítě (bez souhlasu) nebo zachytávat informace, které jsou přes ni posílány. Můžete však učinit opatření na ochranu WLAN:

#### ● **Použijte bezdrátový vysílač se zabudovaným zabezpečením**

Mnoho základnových stanic, bran a směrovačů je vybaveno zabudovanými zabezpečovacími funkcemi, jako jsou bezdrátové bezpečnostní protokoly a brány firewall. Se správným bezdrátovým vysílačem můžete chránit vaši síť před nejběžnějšími riziky bezdrátového připojení.

#### ● **Práce za bránou firewall**

Brána firewall je bariéra, která kontroluje data a požadavky na ně, které jsou odesílány do sítě a poté zneškodní podezřelé položky. Brány firewall jsou k dispozici v mnoha variantách pro software i hardware. Některé sítě využívají kombinace obou typů.

#### ● **Použití bezdrátového kódování**

Pro síť WLAN je k dispozici několik spolehlivých kódovacích protokolů. Najděte takové řešení, které bude nejlépe vyhovovat zabezpečení vaší sítě:

- **Wired Equivalent Privacy (WEP)** je bezdrátový zabezpečovací protokol, který využívá klíč WEP pro kódování nebo dekódování veškerých síťových dat před jejich přenášením. Obvykle můžete síti umožnit přidělení klíče WEP. Nebo můžete nastavit váš vlastní klíč, vytvořit odlišný klíč nebo si vybrat z mnoha rozšířených možností. Bez správného klíče nebudou ostatní moci využívat WLAN.
- **WPA (Wi-Fi Protected Access)**, podobně jako WEP, využívá bezpečnostní nastavení pro kódování a dekódování dat, která jsou odesílána přes síť. Avšak místo používání statického bezpečnostního klíče jako v případě WEP, WPA využívá *protokol integrity dočasného klíče* (TKIP) pro dynamické vytváření nového klíče pro každý paket. Generuje také rozdílné sady klíčů pro každý počítač na síti.

#### ● **Uzavření vaší sítě**

Pokud je to možné, neumožňujte přenos názvu sítě (SSID) bezdrátovým vysílačem. Většina sítí sama vysílá svůj název a říká tak počítači poblíž, že je vaše síť k dispozici. Uzavřením sítě je menší pravděpodobnost, že ostatní počítače poznají, že vaše síť existuje.

**POZNÁMKA:** Pokud je vaše síť uzavřena a SSID se nevysílá, budete potřebovat a pamatovat si SSID pro připojení nových zařízení k síti. Zapište si SSID a uložte jej na bezpečném místě dříve, než síť uzavřete.

## <span id="page-12-0"></span>**Připojení k síti WLAN**

Postup připojení k síti WLAN:

- **1.** Ujistěte se, že je zařízení WLAN zapnuto. Pokud je zapnuto, bude svítit kontrolka bezdrátové komunikace. Pokud kontrolka bezdrátového připojení nesvítí, stiskněte tlačítko bezdrátového připojení.
- **POZNÁMKA:** U některých modelů svítí kontrolka bezdrátového připojení oranžově v případě, že jsou vypnutá všechna bezdrátová zařízení.
- **2.** Klepněte na nabídku **Start > Připojit**.
- **3.** Vyberte ze seznamu síť WLAN a v případě potřeby zadejte klíč zabezpečení sítě.
	- Je-li síť nezabezpečená, což znamená, že k ní má přístup kdokoliv, zobrazí se varování. Klepněte na tlačítko **Pokračovat**, čímž akceptujete varování a dokončíte připojení.
	- Pokud je síť WLAN se zabezpečením, budete vyzváni, abyste zadali bezpečností síťový klíč, neboli bezpečnostní kód. Zadejte kód a poté klepněte na **Připojit** pro dokončení připojení.
	- **POZNÁMKA:** Nejsou-li v seznamu uvedeny žádné sítě WLAN, znamená to, že jste mimo dosah bezdrátového směrovače či přístupového bodu.

**POZNÁMKA:** Pokud nevidíte síť, ke které se chcete připojit, klepněte na **Nastavit připojení k síti**. Zobrazí se seznam možností. Můžete si vybrat manuální vyhledávání a připojit se k síti nebo vytvořit nové síťové připojení.

Po vytvoření připojení umístěte kurzor na ikonu stavu sítě v oznamovací oblasti v pravé části hlavního panelu pro ověření názvu a stavu připojení.

**EY POZNÁMKA:** Funkční dosah (vzdálenost, kterou může bezdrátový signál urazit) závisí na implementaci sítě WLAN, výrobci směrovače a rušení od ostatních elektronických zařízení nebo překážek jako jsou zdi a podlahy.

Další informace o používání sítě WLAN můžete čerpat z následujících zdrojů:

- Informace od vašeho poskytovatele internetu a pokyny od výrobce jsou součástí balení vašeho bezdrátového směrovače a ostatního vybavení WLAN.
- Informace a odkazy na webové stránky v části Nápověda a odborná pomoc.

Seznam veřejných přístupových bodů sítě WLAN ve vašem okolí získáte od poskytovatele služeb sítě Internet nebo pomocí internetového vyhledávače. Mezi webové stránky, které uveřejňují seznam veřejných přístupových bodů sítě WLAN, patří Cisco Internet Mobile Office Wireless Locations, Hotspotlist a Geektools. Zjistěte umístění přístupového bodu sítě WLAN, cenu a požadavky na připojení k síti.

Další informace o připojení počítače k firemní síti WLAN získáte od správce sítě nebo firemního oddělení pro informační technologie.

# <span id="page-13-0"></span>**Připojení k jiným sítím**

Pokud přesunete počítač do dosahu jiné WLAN, Windows se pokusí o připojení k této síti. Pokud je pokus úspěšný, váš počítač se automaticky připojí k nové síti. Pokud systém Windows nerozpozná novou síť, postupujte dle stejného postupu, který jste původně použili pro připojení WLAN.

# <span id="page-14-0"></span>**3 Použití HP Mobile Broadband (pouze vybrané modely)**

HP Mobile Broadband umožňuje vašemu počítači použití bezdrátových sítí (WWAN) pro zpřístupnění Internetu z více míst a na větších prostorách, než je tomu při použití WLAN. Použití HP Mobile Broadband vyžaduje poskytovatele síťových služeb (který se nazývá *operátor mobilní sítě*), kterým je ve většině případů operátor sítě mobilního telefonu. Pokrytí pro HP Mobile Broadband je podobné hlasovému pokrytí mobilním telefonem.

Pokud používáte HP Mobile Broadband spolu se službami operátora mobilní sítě, poskytuje vám svobodu tím, že zůstáváte připojeni k Internetu, můžete posílat emaily, připojit se k firemní síti, ať už jste na cestách nebo mimo dosah přístupových bodů wi-fi.

Společnost HP podporuje následující technologie:

- Modul HSPA (High Speed Packet Access), který poskytuje přístup do sítí na základě telekomunikačního standardu Globální Systém pro Mobilní komunikaci (GSM).
- Modul EV-DO (Evolution Data Optimized), který poskytuje přístup k sítím založeným na telekomunikačním standardu Kódový multiplex (CDMA).

Možná budete potřebovat sériové číslo modulu HP Mobile Broadband pro aktivaci služeb. Sériové číslo je vytištěno na štítku uvnitř bateriové pozice vašeho počítače.

Někteří operátoři mobilní sítě vyžadují použití karty SIM (Subscriber Identity Module). Karta SIM obsahuje základní informace o vás, jako PIN (personal identification number) nebo informace o síti. Některé počítače obsahují kartu SIM, která je předem instalována v bateriové pozici. Pokud není karta SIM předem instalována, měla by být součástí informací o HP Mobile Broadband, které jsou součástí vašeho počítače nebo by vám ji měl poskytnout operátor mobilní sítě odděleně od počítače.

Více informací o vkládání a vyjímání karty SIM viz části "Vložení karty SIM" a "Vyjmutí karty SIM" v této kapitole.

Informace o HP Mobile Broadband a o tom, jak aktivovat službu u vámi preferovaného operátora mobilní sítě viz informace dodané jako součást vašeho počítače. Další informace naleznete na stránkách společnosti HP na adrese <http://www.hp.com/go/mobilebroadband>(pouze USA).

## <span id="page-15-0"></span>**Vložení karty SIM**

**UPOZORNĚNÍ:** Aby nedošlo k poškození konektorů, nepoužívejte při vkládání karty SIM nepřiměřenou sílu.

Vložení karty SIM:

- **1.** Vypněte počítač. Pokud si nejste jisti, zda je počítač vypnutý nebo v režimu spánku, zapněte jej stisknutím tlačítka napájení. Potom počítač vypněte prostřednictvím nabídky operačního systému.
- **2.** Sklopte displej.
- **3.** Odpojte všechna externí zařízení připojená k počítači.
- **4.** Odpojte napájecí kabel zásuvky napájení.
- **5.** Otočte počítač spodní stranou nahoru a položte jej na rovný povrch bateriovou pozicí směrem k vám.
- **6.** Vyjměte z počítače bateriový zdroj.
- **7.** Vsuňte kartu do slotu karty SIM a zatlačte na ni, dokud pevně nezapadne.

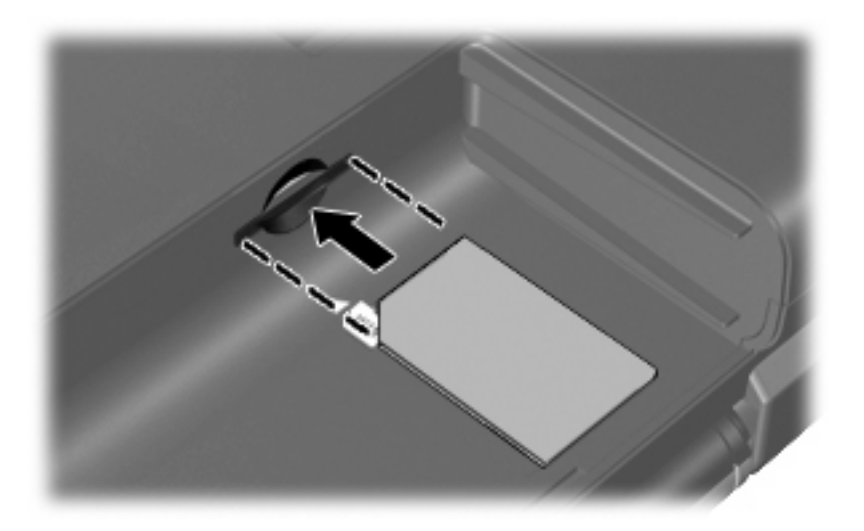

- **8.** Vyměňte baterii.
- **POZNÁMKA:** Pokud nevložíte zpět baterii HP Mobile Broadband bude vypnuto.
- **9.** Znovu připojte externí napájení.
- **10.** Připojte externí zařízení.
- **11.** Zapněte počítač.

## <span id="page-16-0"></span>**Vyjmutí karty SIM**

Postup vyjmutí karty SIM:

- **1.** Vypněte počítač. Pokud si nejste jisti, zda je počítač vypnutý nebo v režimu spánku, zapněte jej stisknutím tlačítka napájení. Potom počítač vypněte prostřednictvím nabídky operačního systému.
- **2.** Sklopte displej.
- **3.** Odpojte všechna externí zařízení připojená k počítači.
- **4.** Odpojte napájecí kabel ze zásuvky napájení.
- **5.** Otočte počítač spodní stranou nahoru a položte jej na rovný povrch bateriovou pozicí směrem k vám.
- **6.** Vyjměte z počítače bateriový zdroj.
- **7.** Zatlačte na kartu SIM **(1)** a vyjměte ji ze zásuvky **(2)**.

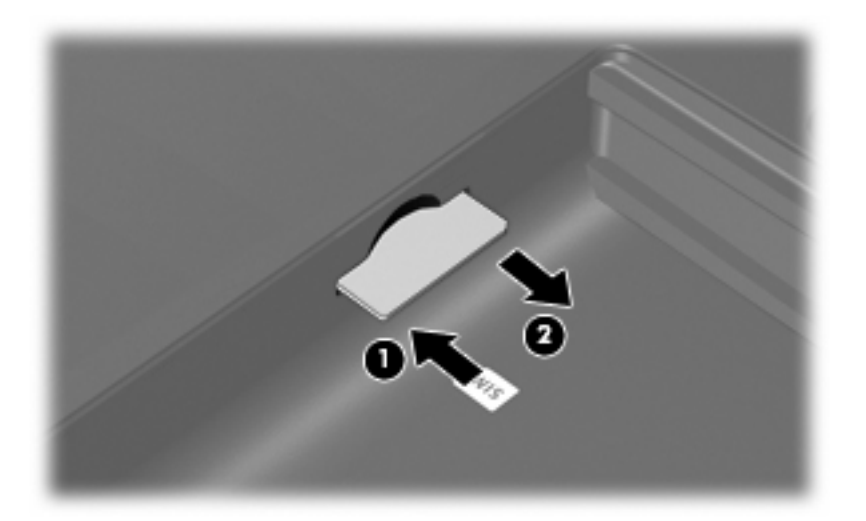

- **8.** Vyměňte baterii.
- **9.** Znovu připojte externí napájení.
- **10.** Připojte externí zařízení.
- **11.** Zapněte počítač.

# <span id="page-17-0"></span>**4 Použití bezdrátových zařízení Bluetooth (pouze u vybraných modelů)**

Zařízení Bluetooth poskytuje bezdrátové spojení na krátké vzdálenosti, které nahrazuje spojení kabelem, jež se tradičně používá ke spojení elektronických zařízení, jako jsou:

- počítače (stolní počítač, přenosný počítač, zařízení PDA),
- telefony (mobilní, bezdrátové, zařízení smart phone),
- zobrazovací zařízení (tiskárna, fotoaparát),
- zvuková zařízení (náhlavní soupravy, reproduktory).

Zařízení Bluetooth podporují vytvoření spojení peer-to-peer a umožňují uživateli vytvořit osobní síť PAN mezi zařízeními Bluetooth. Informace o konfiguraci a používání zařízení Bluetooth naleznete v nápovědě softwaru zařízení Bluetooth.

### <span id="page-18-0"></span>**Technologie Bluetooth a služba Sdílení připojení k internetu (ICS)**

Společnost HP **nedoporučuje** nastavení jednoho počítače pomocí Bluetooth jako hostitele a jeho využití jako brány, skrz kterou se budou další počítače připojovat k Internetu. Pokud jsou dva nebo více počítačů připojeny pomocí Bluetooth a na jednom z počítačů je povoleno sdílení Internet Connection Sharing (ICS), ostatní počítače se možná nebudou moci připojit k Internetu pomocí sítě Bluetooth.

Síla Bluetooth je v přenosech informací pro synchronizaci mezi vaším počítačem a bezdrátovým zařízením jako jsou mobilní telefony, tiskárny, kamery a PDA. Neschopnost konzistentně připojit dva nebo více počítačů tak, aby sdílely Internet pomocí Bluetooth, je omezení této technologie a operačního systému Windows®.

# <span id="page-19-0"></span>**5 Řešení problémů souvisejících s bezdrátovým připojením**

Problémy související s bezdrátovým připojením mohou mít jednu z následujících příčin:

- Bezdrátové zařízení není nainstalováno správně nebo bylo zakázáno.
- Došlo k selhání bezdrátového zařízení nebo hardwaru směrovače.
- Konfigurace sítě (SSID nebo zabezpečení) byla změněna.
- Bezdrátové zařízení je rušeno jinými zařízeními.
- **POZNÁMKA:** Bezdrátová síťová zařízení jsou dodávávána pouze s vybranými modely počítačů. Není-li bezdrátové síťové připojení na seznamu prvků originálního balení počítače, můžete služby bezdrátového síťového připojení využít po dodatečném zakoupení bezdrátového síťového zařízení.

Dříve než začnete procházet sled možných řešení problému se síťovým připojením, ujistěte se, že jsou pro všechna bezdrátová zařízení nainstalovány ovladače.

Postup v této kapitole použijte pro diagnostiku a opravu počítače, který se nepřipojuje k síti, kterou chcete použít.

## <span id="page-20-0"></span>**Nelze vytvořit připojení WLAN**

Máte-li problém s připojením k síti WLAN, ujistěte se, že máte v počítači správně instalované integrované zařízení WLAN:

- **EY POZNÁMKA:** Windows má funkci Kontrola uživatelského účtu, která zlepšuje zabezpečení vašeho počítače. Při instalaci aplikací, spouštění nástrojů nebo změně nastavení Windows se může zobrazit dialog požadující vaše oprávnění nebo heslo. Více informací v Nápovědě a odborné pomoci Windows.
	- **1.** Vyberte položku **Start > Počítač > Vlastnosti systému**.
	- **2.** V levém panelu klepněte na **Správce zařízení**.
	- **3.** V seznamu Síťové adaptéry najděte zařízení WLAN. Položka zařízení WLAN může obsahovat slovo *wireless* (bezdrátové), *wireless LAN* (bezdrátová síť LAN), *WLAN* nebo *802.11*.

Není-li v seznamu uvedeno žádné zařízení WLAN, znamená to, že počítač nemá integrované zařízení WLAN nebo není správně nainstalován ovladač zařízení WLAN:

Máte-li zájem o další informace týkající se řešení problémů souvisejících se sítí WLAN, obraťte se na odkazy webových stránek uvedené v sekcích Nápověda a Odborná pomoc.

## <span id="page-21-0"></span>**Nelze se připojit k upřednostňované síti**

Systém Windows může automaticky opravit poškozené připojení WLAN:

● Je-li v oznamovací oblasti v pravé části hlavního panelu ikona stavu sítě, klepněte na ni pravým tlačítkem myši a potom klepněte na příkaz **Diagnostika a oprava**.

Systém Windows resetuje vaše síťové zařízení a znovu se pokusí o připojení k jedné z upřednostňovaných sítí.

- Je-li ikona stavu sítě přeškrtnuta písmenem X, znamená to, že je nainstalován jeden nebo více ovladačů WLAN či LAN, ale počítač není připojen.
- Není-li v oznamovací oblasti ikona stavu sítě, postupujte následovně:
	- **1.** Klepněte na nabídku **Start** a do pole příkazu **Hledat** zadejte síť a sdílení.
	- **2.** V seznamu výsledků hledání klepněte na položku **Centrum sítí a sdílení**.
	- **3.** V levém panelu klepněte na možnost **Diagnostika a oprava**.

Zobrazí se okno Síťové připojení a systém Windows resetuje vaše síťové zařízení a znovu se pokusí o připojení k jedné z upřednostňovaných sítí.

### <span id="page-22-0"></span>**Ikona stavu sítě není zobrazena**

Není-li ikona stavu sítě zobrazena, poté co nakonfigurujete síť WLAN, znamená to, že ovladač buď chybí, nebo je poškozen. Může se rovněž objevit chybová hláška systému Windows "Zařízení nebylo nalezeno". Je třeba přeinstalovat ovladač.

Nejnovější verzi softwaru zařízení WLAN pro váš počítač získáte takto:

- **1.** Otevřete Internetový prohlížeč a jděte na [http://www.hp.com/support.](http://www.hp.com/support)
- **2.** Vyberte zemi nebo oblast.
- **3.** Klepněte na možnost pro stažení softwaru a ovladačů a poté do pole vyhledávání zadejte číslo modelu počítače.
- **4.** Stiskněte klávesu enter a potom postupujte podle pokynů na obrazovce.
- **POZNÁMKA:** Pokud zařízení, které používáte, bylo zakoupeno zvlášť, podívejte se po nejnovějším softwaru na webovou stránku výrobce.

# <span id="page-23-0"></span>**Stávající bezpečnostní síťové kódy jsou nedostupné**

Pokud jste při připojování k WLAN vyzváni k zadání síťového klíče nebo SSID, síť je zabezpečena. Aby bylo možné navázat připojení k zabezpečené síti, musíte mít aktuální kódy. SSID a síťový kód jsou alfanumerickými kódy, které zadáte do počítače pro identifikaci počítače na síti.

- U sítě připojené k vašemu osobnímu bezdrátovému směrovači si pročtěte uživatelskou příručku směrovače, kde najdete, jak nastavit stejné kódy jak u směrovače tak u zařízení WLAN.
- U soukromé sítě, jako je například síť v kanceláři nebo ve veřejné chatovací místnosti kontaktujte správce sítě, který vám sdělí kódy a poté tyto po vyzvání zadejte.

Některé sítě pravidelně mění SSID nebo síťové klíče, používané jejich směrovači nebo přístupovými body, aby zvýšily zabezpečení. Podle toho musíte změnit příslušné kódy ve vašem počítači.

Pokud máte nové klíče pro bezdrátovou síť a SSID a již jste se dříve k této síti připojovali, postupujte dle níže uvedených kroků pro připojení k síti:

**1.** Vyberte nabídku **Start > Síť > Centrum sítí a sdílení > Spravovat bezdrátové sítě**.

Zobrazí se seznam dostupných sítí WLAN. Pokud se nacházíte v přípojném bodě, kde je několik aktivních sítí WLAN, bude jich zobrazeno více.

- **2.** Klepněte pravým tlačítkem myši na vybranou síť a z menu vyberte příkaz **Vlastnosti**.
- **POZNÁMKA:** Není-li požadovaná síť uvedena v seznamu, kontaktujte správce sítě, abyste se ujistili, že směrovač pracuje správně.
- **3.** Klepněte na kartu **Zabezpečení** a poté zadejte správná kódovací data do pole **Bezpečnostní síťový klíč**.
- **4.** Klepnutím na tlačítko **OK** uložíte nastavení.

# <span id="page-24-0"></span>**Signál připojení WLAN je velmi slabý**

Je-li signál připojení příliš slabý nebo se počítač nemůže k síti WLAN připojit, minimalizujte rušení okolními zařízeními následujícím způsobem:

- Přesuňte počítač blíže ke směrovači či přístupovému bodu.
- Dočasně odpojte ostatní bezdrátová zařízení, jako je například bezdrátový telefon nebo mobilní telefon, abyste se ujistili, že se navzájem neruší.

V případě, že se kvalita připojení nezlepší, pokuste se vynutit na zařízení opětovné navázání všech hodnot připojení:

**1.** Vyberte nabídku **Start > Síť > Centrum sítí a sdílení > Spravovat bezdrátové sítě**.

Zobrazí se seznam dostupných WLAN. Pokud jste na místě, kde je aktivních více WLAN, může se jich zobrazit několik.

**2.** Klepněte pravým tlačítkem myši na síť a poté na **Odstranit síť**.

### **Nelze se připojit k bezdrátovému směrovači**

Pokud se vám nedaří připojení k bezdrátovému směrovači, resetujte směrovač tak, že jej odpojíte od zdroje napájení na dobu 10 až 15 sekund.

Pokud se počítač stále nemůže k síti WLAN připojit, restartujte bezdrátový směrovač. Podrobnosti viz pokyny od výrobce směrovače.

# <span id="page-25-0"></span>**Rejstřík**

### **B**

bezdrátová síť (WLAN) funkční dosah [9](#page-12-0) popis [1](#page-4-0) použití [6](#page-9-0) požadované vybavení [7](#page-10-0) připojení [9](#page-12-0) připojení k firemní síti WLAN [9](#page-12-0) připojení k veřejné síti WLAN [9](#page-12-0) zabezpečení [8](#page-11-0) bezdrátová zařízení, typy [1](#page-4-0) bezdrátové připojení, indikátor [3](#page-6-0) bezdrátové připojení, tlačítko [3](#page-6-0) bezpečnostní síťové kódy síťový klíč [20](#page-23-0) SSID [20](#page-23-0) Bluetooth, zařízení [14](#page-17-0) brána firewall [8](#page-11-0)

### **H**

HP Mobile Broadband, vypnuto [12](#page-15-0) HP Mobile Broadband Module [11](#page-14-0)

### **I**

ikona bezdrátového připojení [2](#page-5-0) ikona správce připojení [2](#page-5-0) ikona stavu sítě [2](#page-5-0), [19](#page-22-0) ikony bezdrátové připojení [2](#page-5-0) Správce připojení [2](#page-5-0) stav sítě [2,](#page-5-0) [19](#page-22-0)

### **K**

karta SIM vložení [12](#page-15-0) kódování [8](#page-11-0)

### **M**

minimalizace rušení [21](#page-24-0)

### **N**

nastavení připojení k Internetu [7](#page-10-0) nastavení WLAN [7](#page-10-0) nástroj Wireless Assistant [3](#page-6-0), [4](#page-7-0)

### **O**

ovládací prvky pro bezdrátovou komunikaci nástroj Wireless Assistant [3](#page-6-0) operační systém [3](#page-6-0) tlačítko [3](#page-6-0)

### **P**

připojení k firemní síti WLAN [9](#page-12-0) připojení k síti WLAN [9](#page-12-0) připojení k veřejné síti WLAN [9](#page-12-0)

### **R**

rušení, minimalizace [21](#page-24-0)

### **Ř**

řešení problémů [16](#page-19-0)

### **S**

SIM odebrání [13](#page-16-0) síťový klíč [20](#page-23-0) software nástroj Wireless Assistant [4](#page-7-0) Správce připojení HP [5](#page-8-0) software Správce připojení HP [5](#page-8-0)

### **Z**

zabezpečení, bezdrátové připojení [8](#page-11-0) zařízení Bluetooth [1](#page-4-0) zařízení sítě WWAN [1,](#page-4-0) [11](#page-14-0) zařízení WLAN [1,](#page-4-0) [6](#page-9-0)

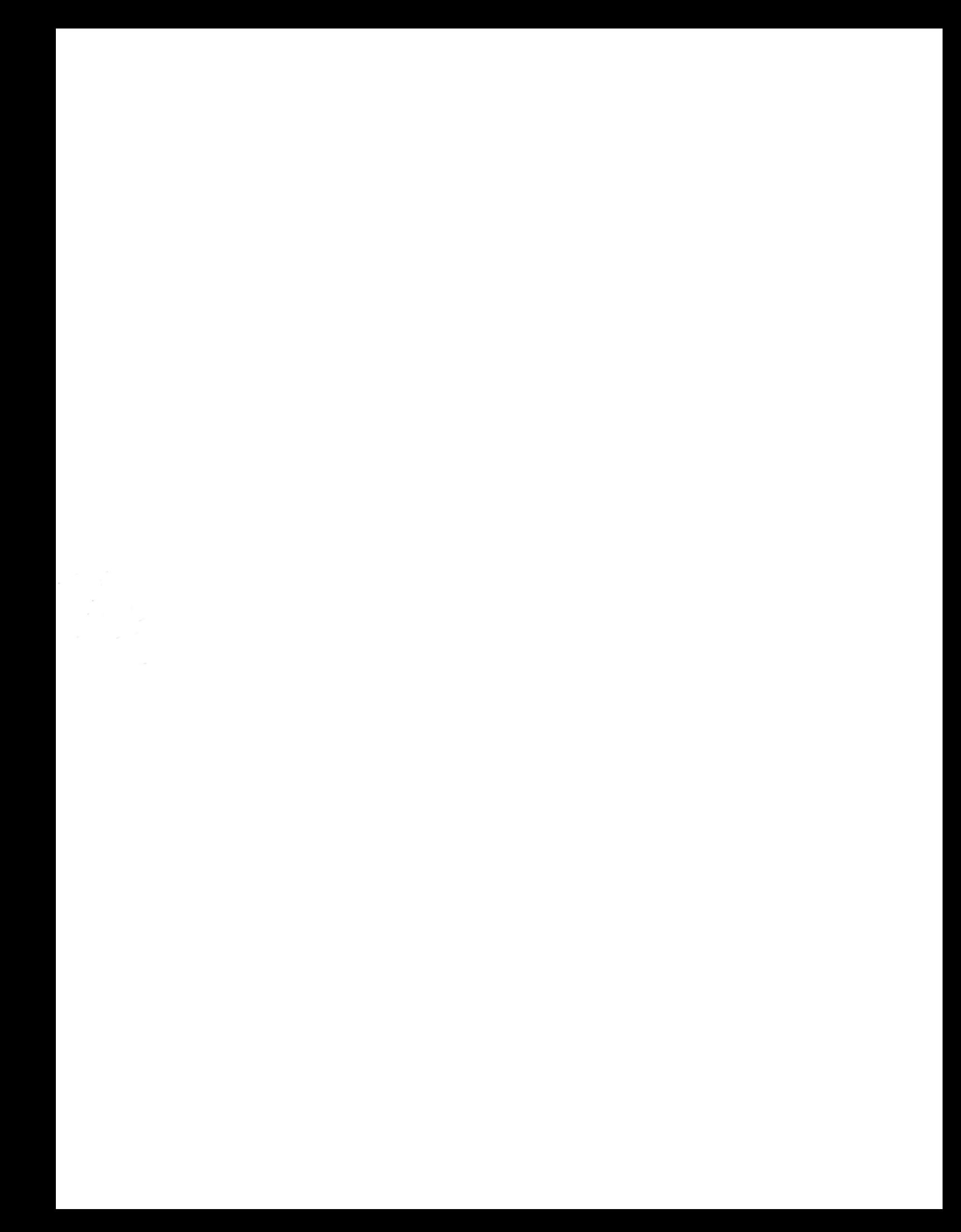